## DATA ENTRY FOR CERTIFICATIONS

When a property gets certified during their initial site assessment visit, these are the fields you should verify/change/type when doing the data entry:

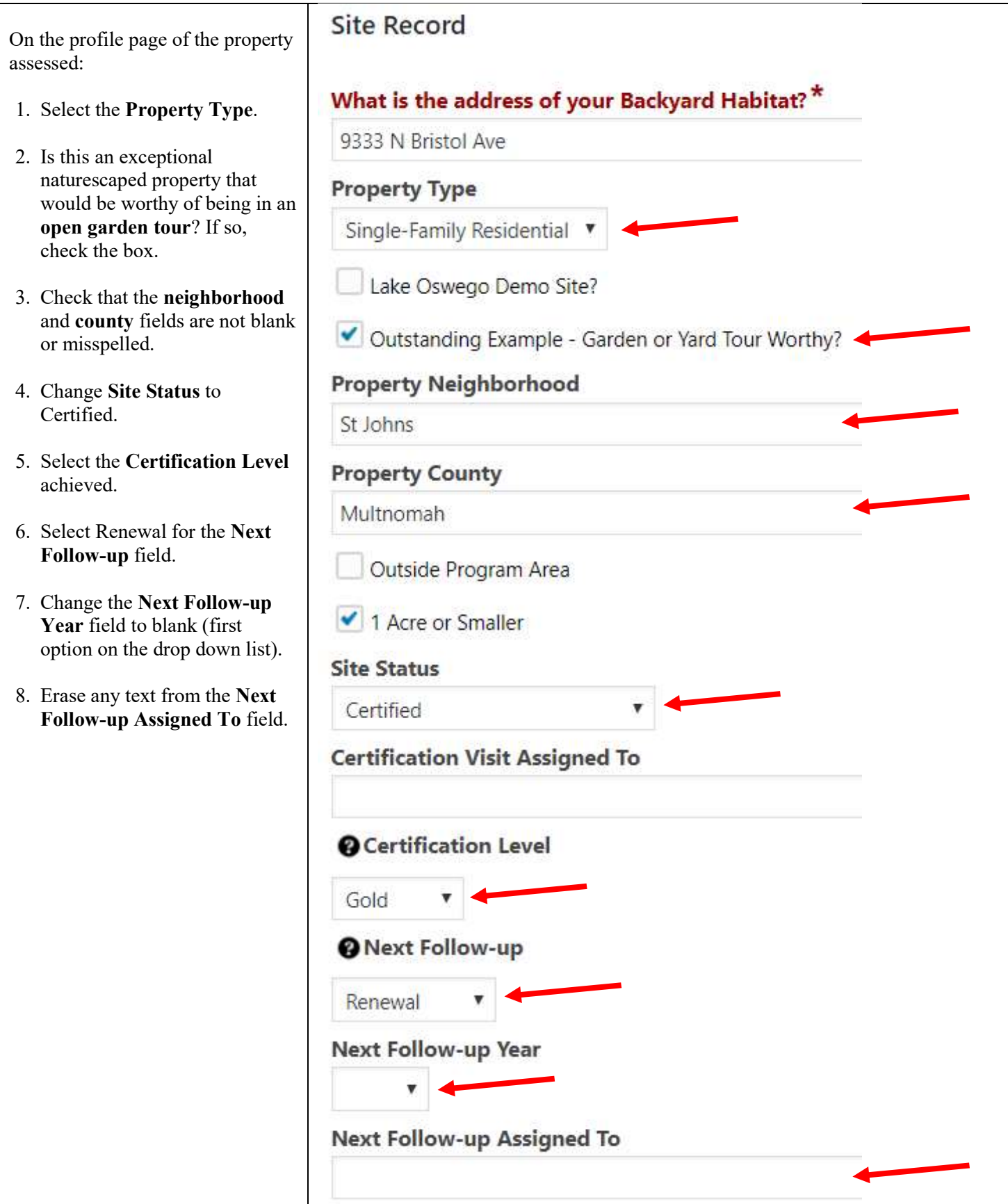

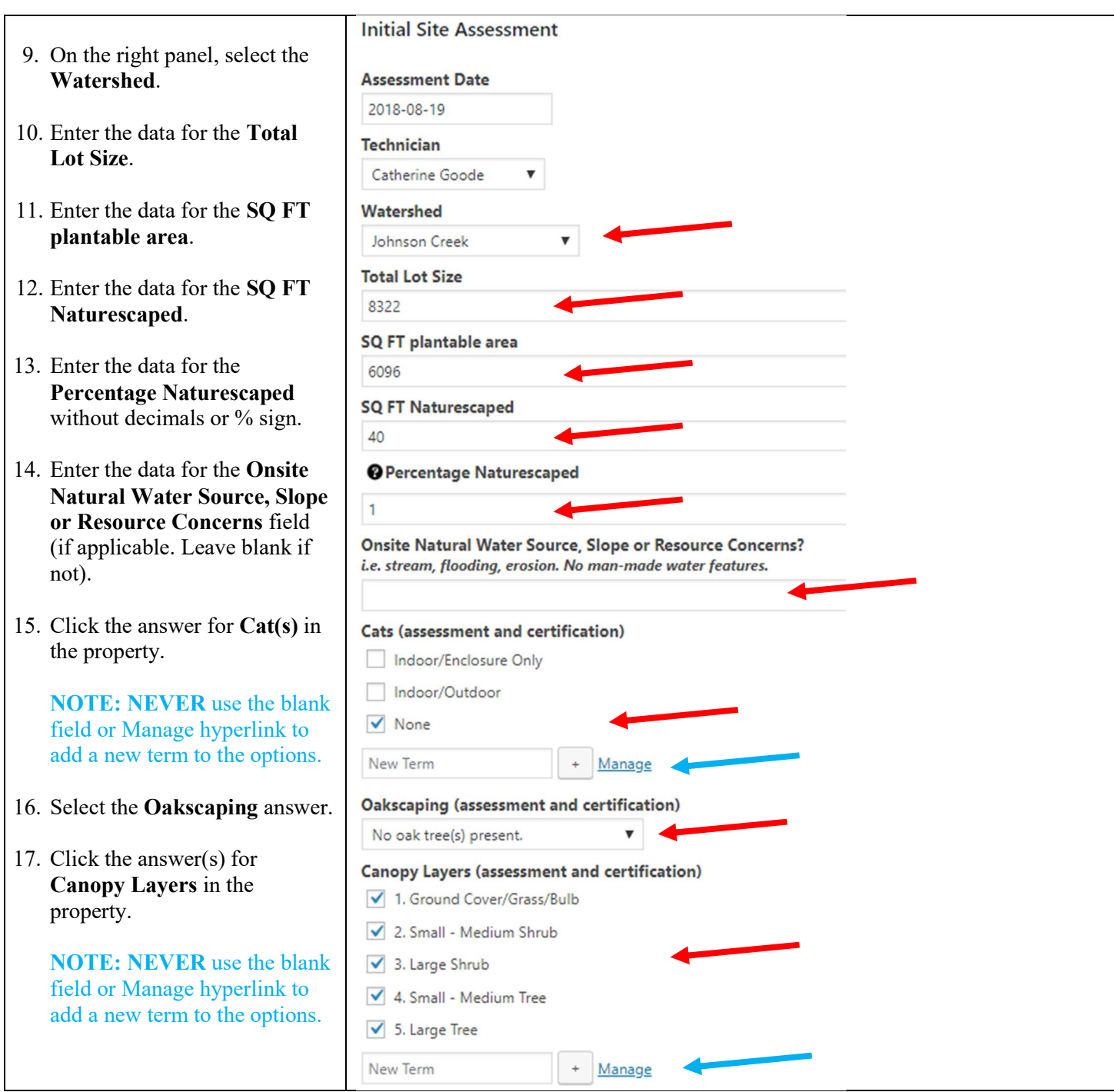

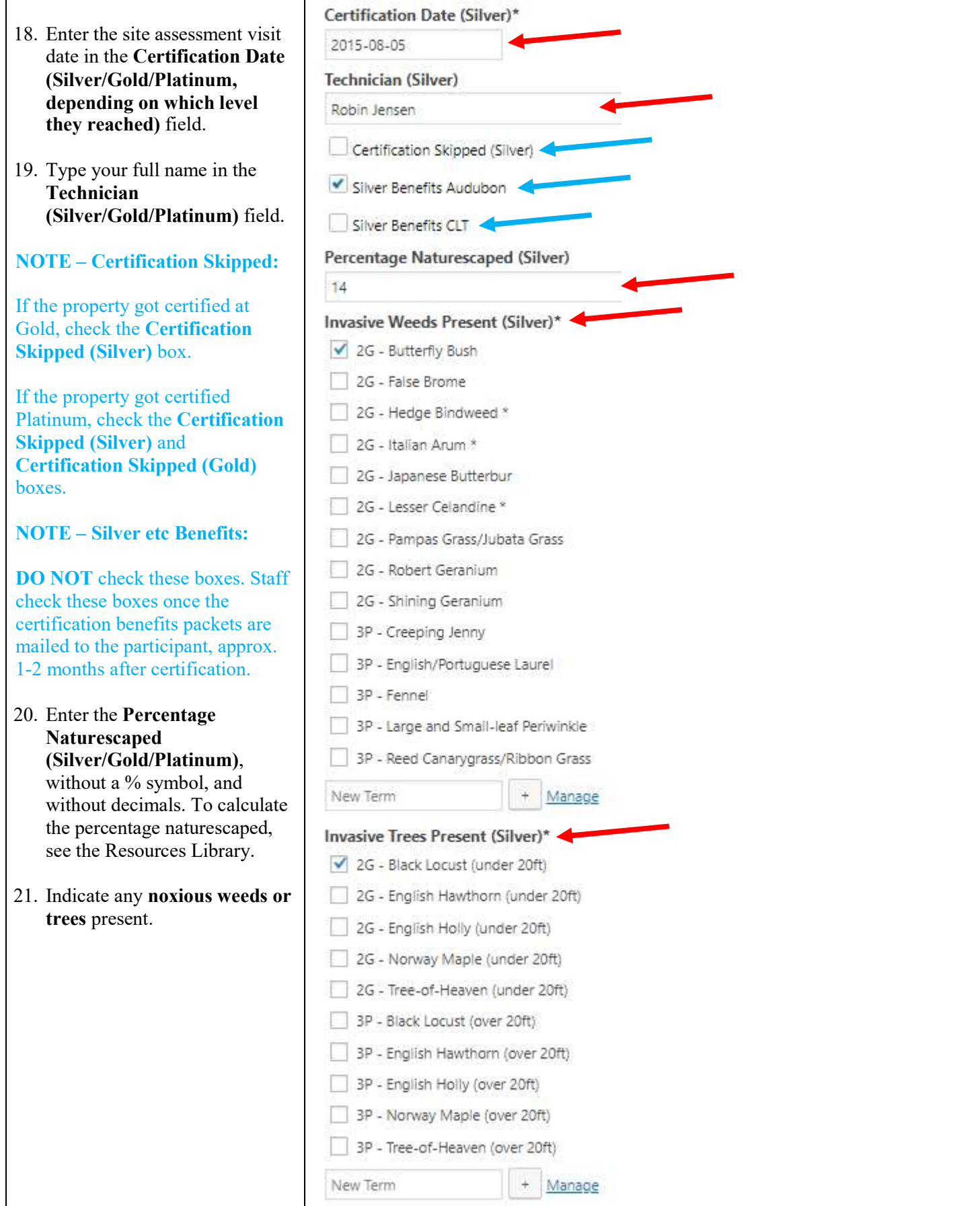

- 22. If certified Silver, skip down past GOLD and PLATINUM Certification Assessment sections, as well as Renewal section until you get to Certification – Wildlife Stewardship (Certification).
- 23. Check the Wildlife Stewardship (Certification), Stormwater Management (Certification), and Pesticide Use (Certification) items. It should be identical to those sections in the assessment section.
- 24. Check any Education and Volunteerism (Certification) items that you have learned while talking to the program participant. DO NOT ENTER ANYTHING INTO "NEW TERM" FIELD.
- 25. Enter the number of TOTAL Native Trees and TOTAL Native Shrubs Planted.

For zero, enter 0.0 (system glitch).

## NOTE:

Leave the Certification Expiration Date field blank. Presspoint calculates and adds it automatically using information provided above.

- 26. SAVE your data entry.
- 27. Follow the steps of the guide "Uploading Facebook Picture and Text to Presspoint" to finalize the process.

## IMPORTANT:

Send an email to JP with the link to the participant's profile (copy the URL (the web address from your internet browser)) and the participant's name so that JP knows it's ready to post on Facebook.

## Certification

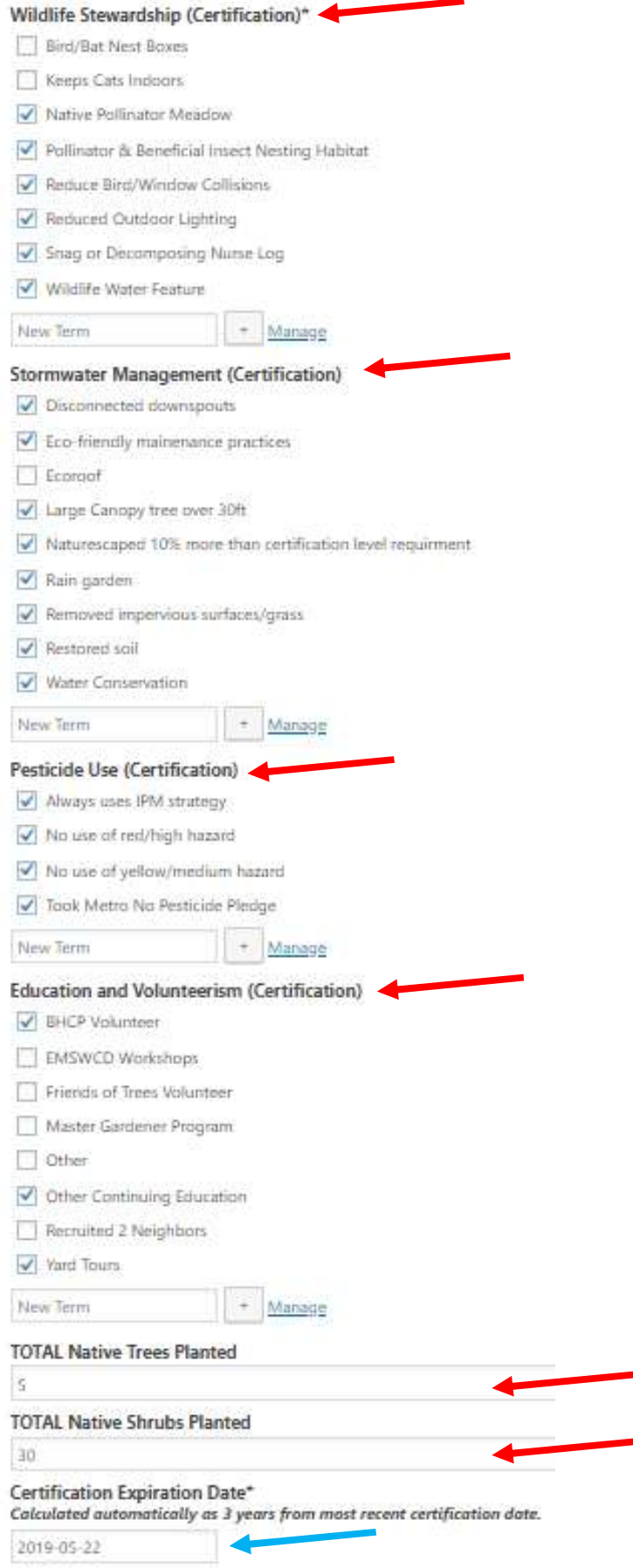